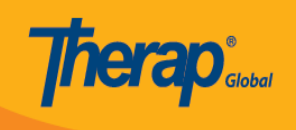

## **Discontinue ISP Program**

Users assigned with the **ISP Program Submit** role can discontinue approved ISP Program Templates.

1. Click on the **Search** link beside **ISP Program** under the **Individual** Tab.

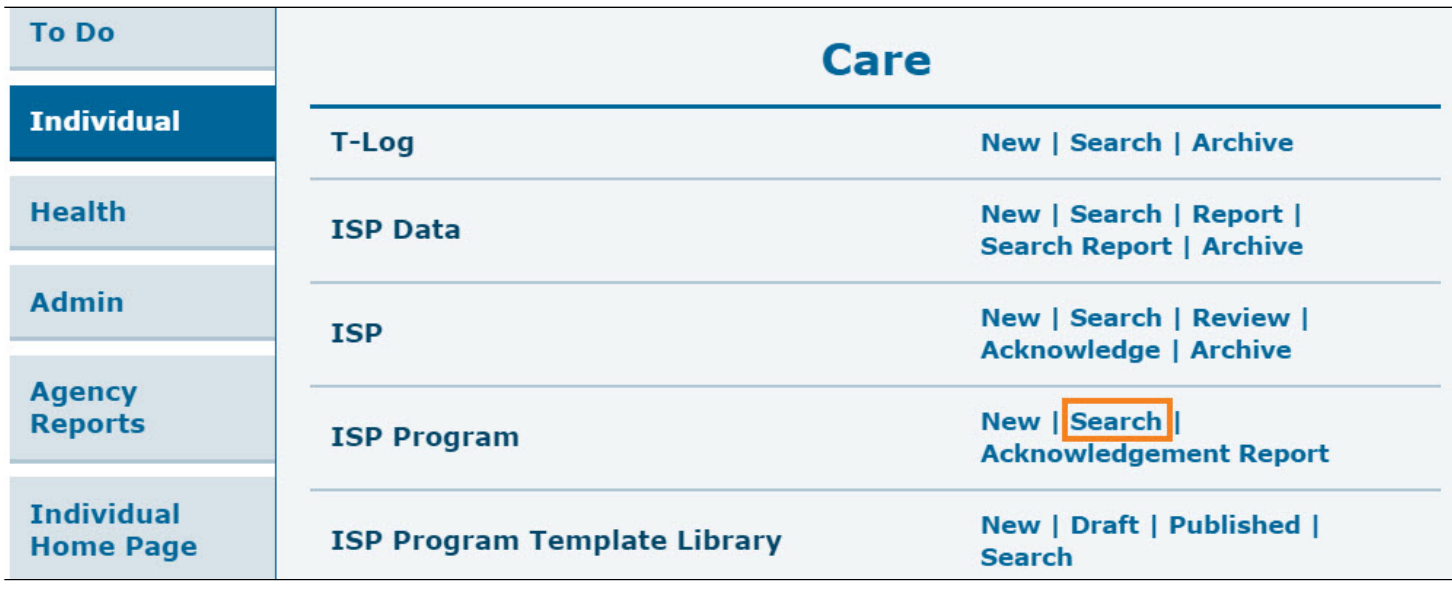

2. Enter necessary search parameters on the **ISP Program Search** page and click on the **Search** button below to search all approved ISP Program within the stated parameters.

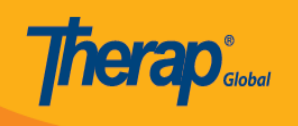

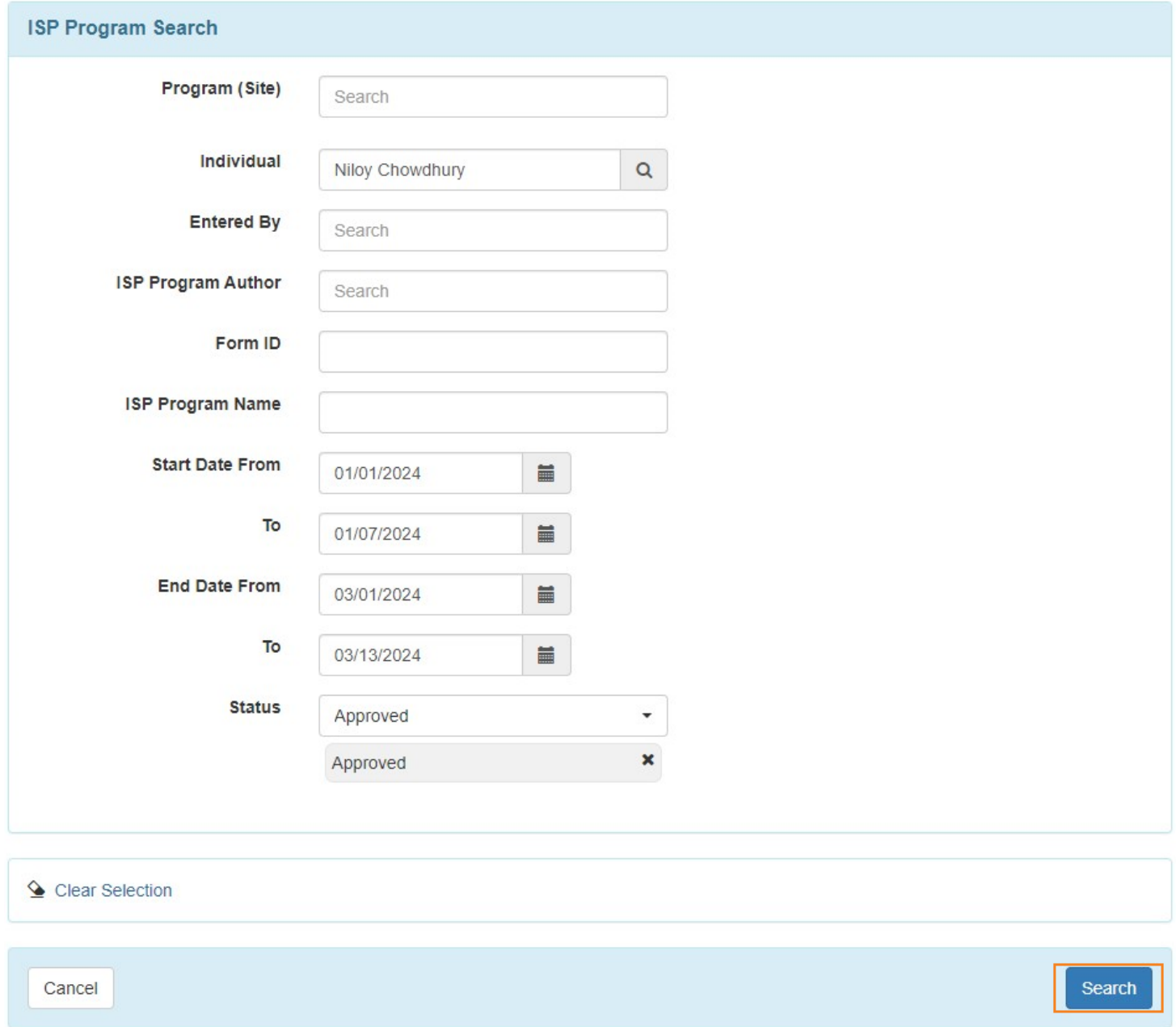

3. Select the required ISP Program from the list that you want to discontinue.

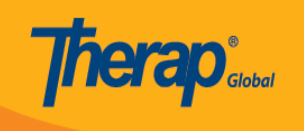

## **ISP Program Search**

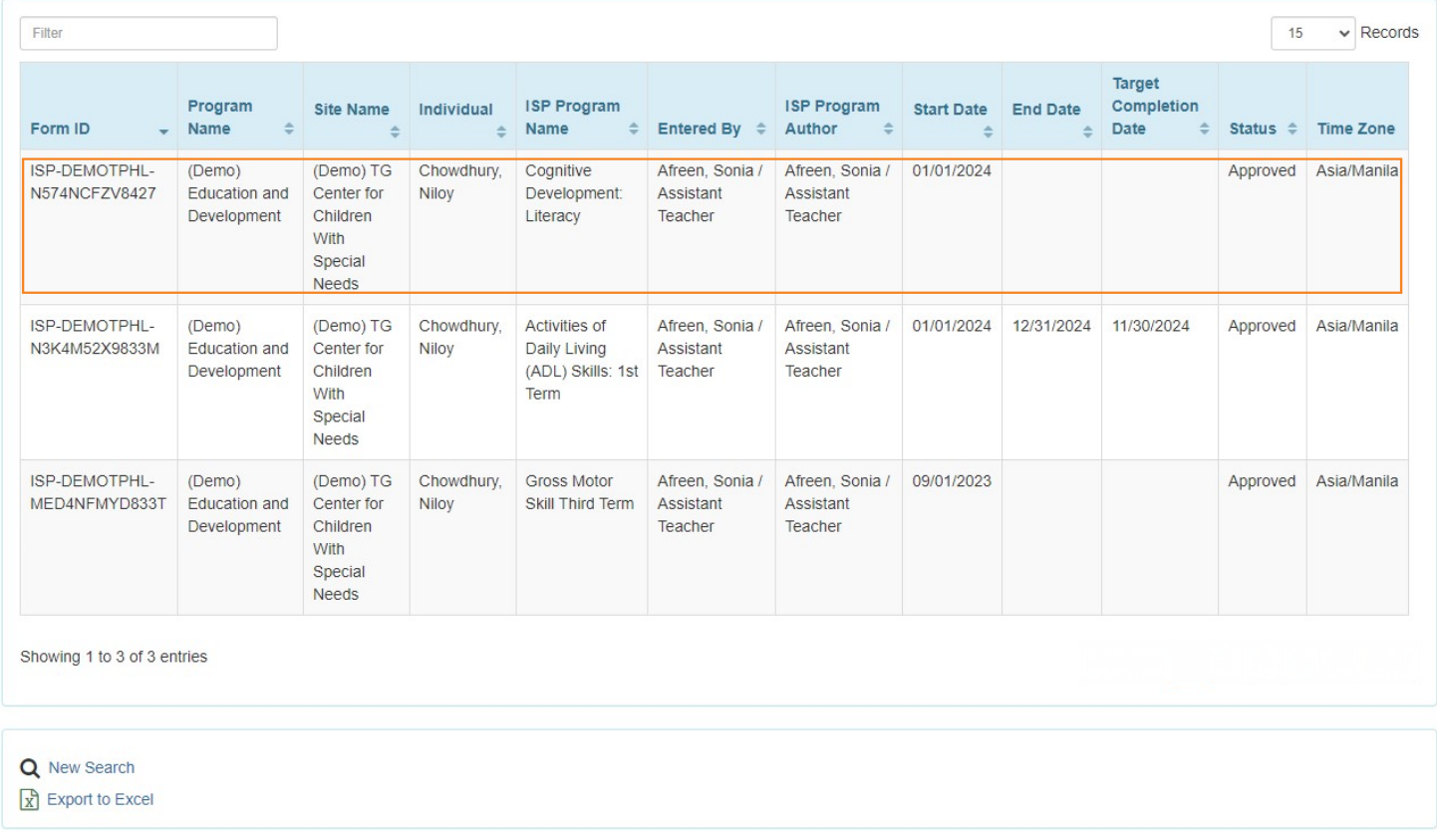

4. On the selected ISP Program, scroll down to the bottom and click on the **Discontinue** button to only discontinue the ISP Program.

To discontinue this ISP Program and save it in the draft, click on the **Discontinue & Save as Draft** button.

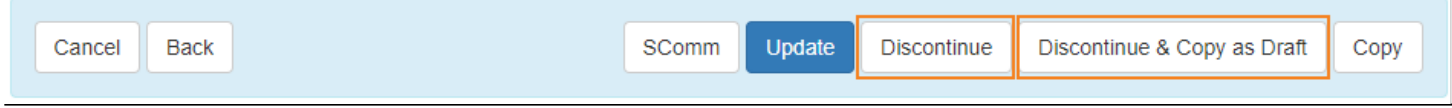

5. A pop-up will appear asking the **Reason for Discontinuation**. Click on the **Confirm** button after filling out the form.

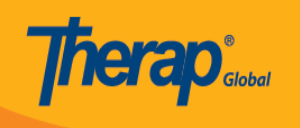

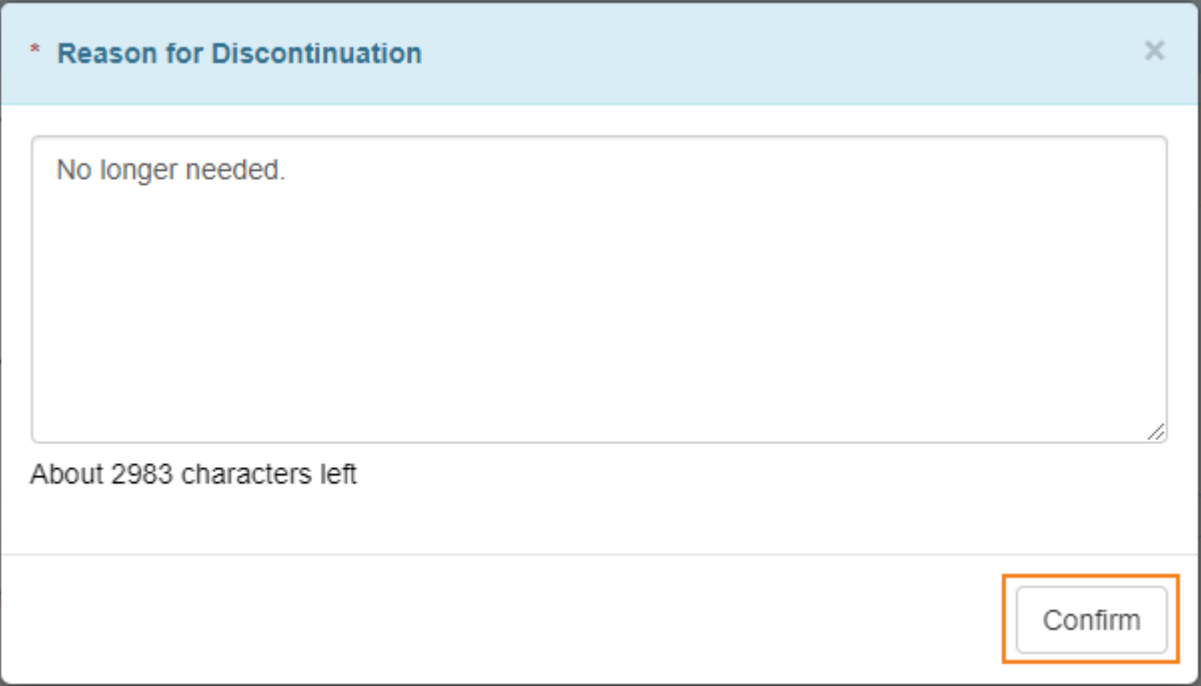

6. A confirmation prompt will be displayed. Click on the **Yes** button to discontinue the ISP Program or click on the **No** button to return to the ISP Program.

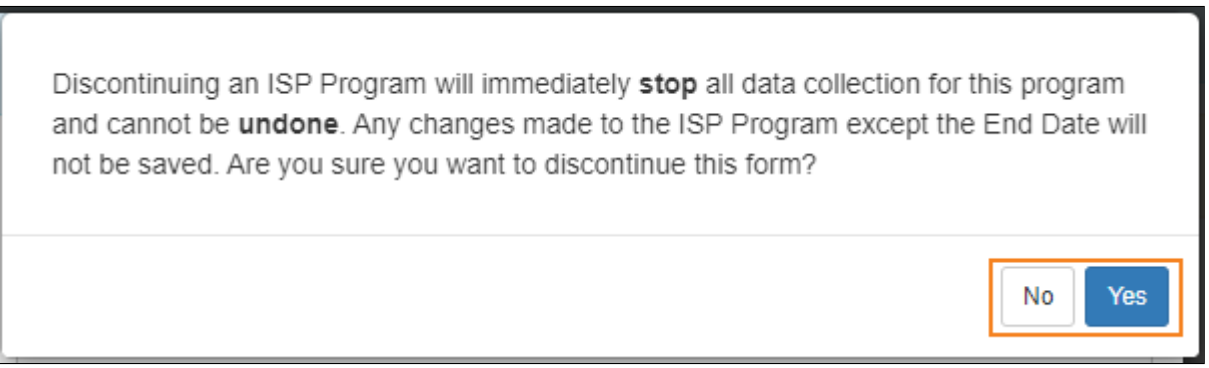

7. A confirmation message will be displayed if the ISP Program has been successfully discontinued.

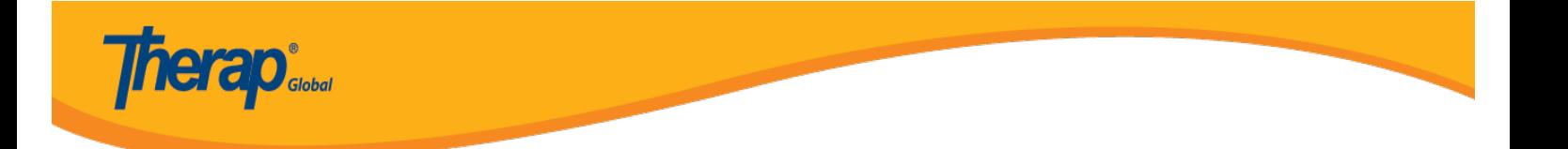

The form ISP-DEMOTPHL-N574NCFZV8427 has been successfully Discontinued